# **UBC EDUCATION VIRTUAL CAREER FAIR 2021**

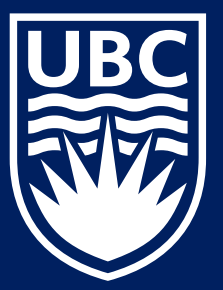

#### **TEACHER CANDIDATE GUIDE UBC Teacher Education Office**

#### **WELCOME!**

The UBC Teacher Education Office is looking forward to welcoming you to the UBC Career Day Virtual Fair on Friday, January 15, from 10:00 AM – 3:00 PM!

This package will cover the following topics to prepare you for the virtual fair:

- **1. Event Structure**
- **2. Event Logistics**
- **3. Day of Support**
- **4. Tips for Success**
- **5. FAQs**

Please contact keith.mcpherson@ubc.ca if you have any questions.

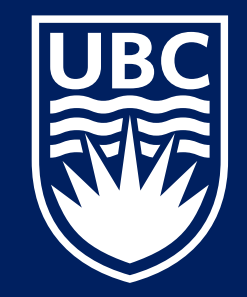

# **EVENT STRUCTURE**

- The virtual fair will be hosted through UBC's CareersOnline, where y exhibitors via 1:1 video chats or in Group video chats using the exhi conferencing tool/s
- Exhibitors will provide video chat instructions for you to follow to sp (different exhibitors may have different videoconference platforms Microsoft Teams, etc.)
- During the virtual fair, you will be able to queue up to speak with ar representative
- You can join a maximum of 3 queues at any given time during the virtual
- Watch this short video for a preview of how the virtual fair will worl Representatives will be able to see your name, major, graduation year, resume (if uploaded) if you join their queue
- Note: Participating exhibitors may be using their own video chat links. No p information about you will be shared by the exhibitors with the UBC Centre and Careers (organizers of the event) without your consent.

## **BEFORE THE VIRTUAL FAIR**

**THERETING** 

HAMLAN

John & Well

44 1

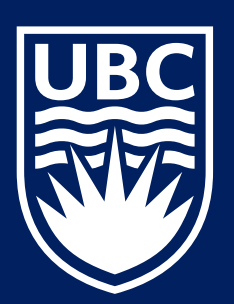

## **STEP 1: SIGN INTO CAREERSONLINE**

 $+$ 

 $\times$ 

≙ https://ubc-csm.symplicity.com/index.php/pid591649?

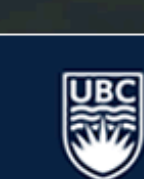

What type of user are you?

C

What type of user are you?

Student/Alumni

Employer

#### **STEP 2: FIND THE EDUCATION CAREER FAIR**

Navigate to: Events > Career Fairs/Special Events

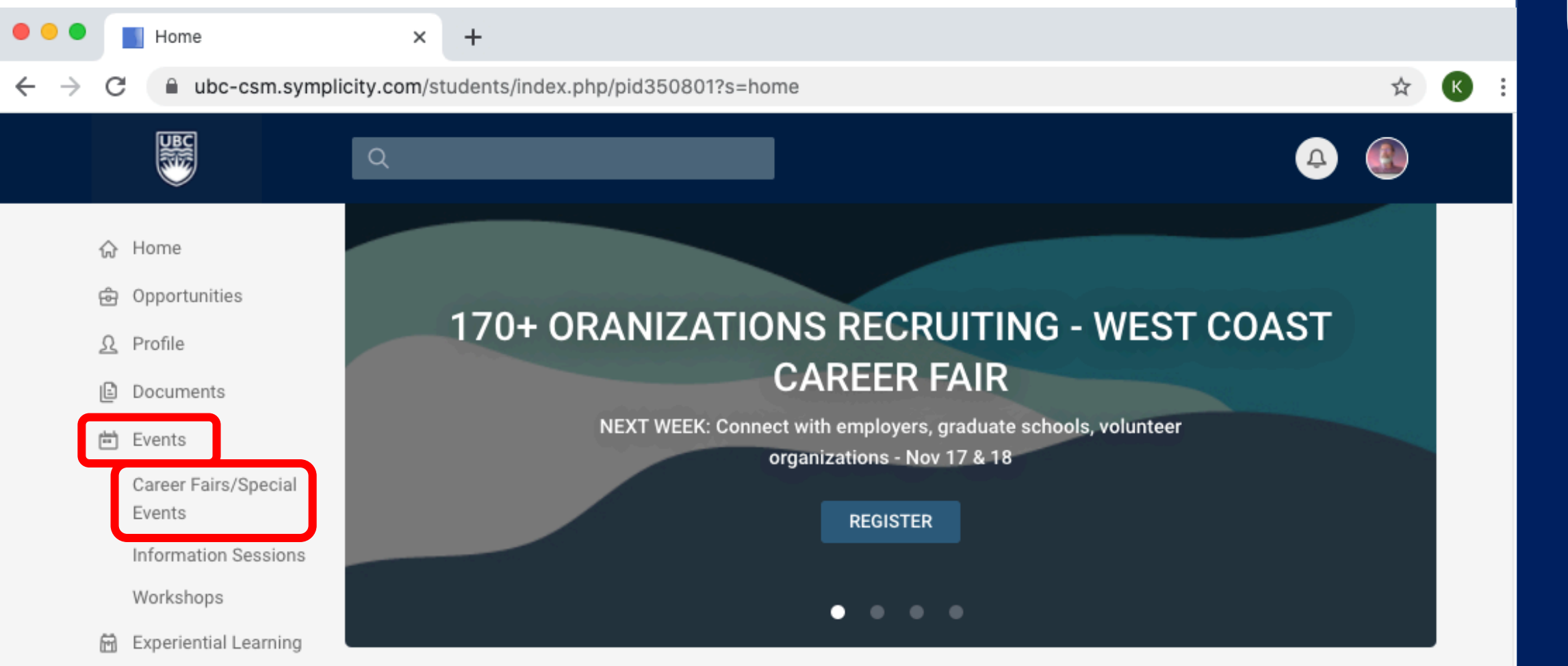

## **STEP 2: FIND THE EDUCATION CAREER FAIR**

Select "UBC Career Day Virtual Fair"

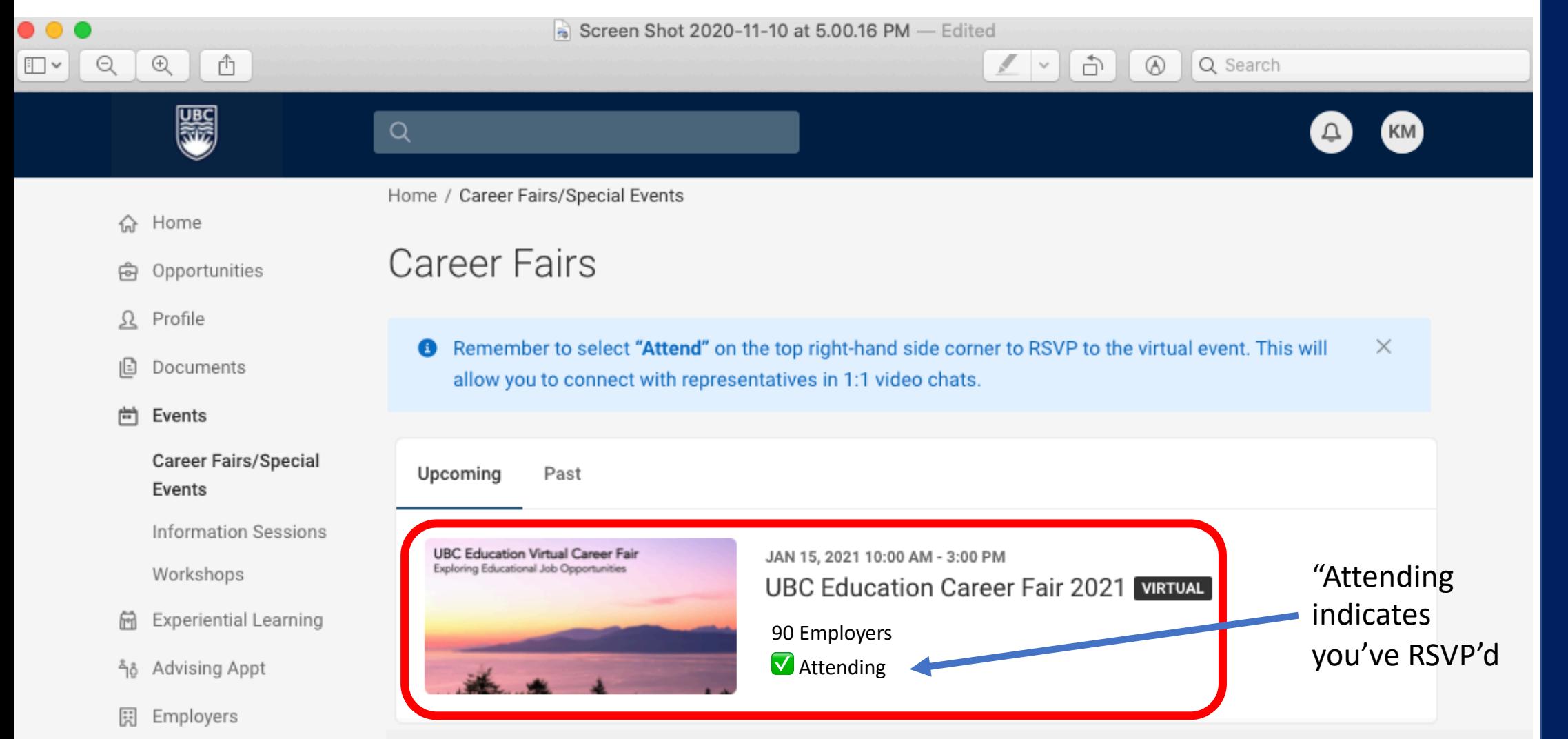

#### **STEP 3: RSVP to the EVENT**

Be sure to RSVP to the virtual fair by clicking **"Attend"** so that you are able to chat with representatives on the day of the virtual fair

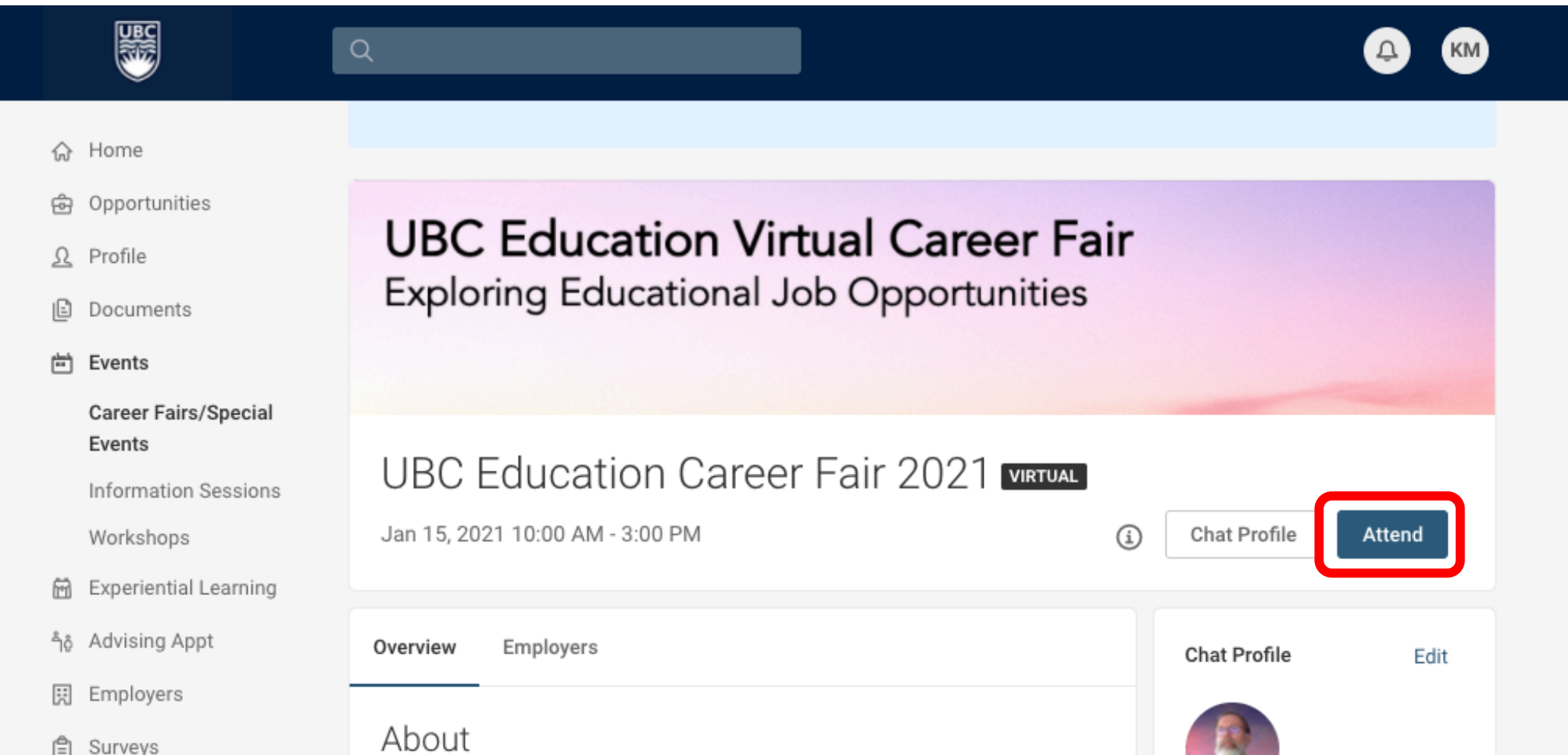

## **STEP 4: UPDATE YOUR CHAT PROFILE**

- After selecting "Attend", you will be brought to your Chat Profile
- **We highly encourage you to attach a resume** but it is optional
- **Select "Save" to submit your RSVP**
- You can also upload a profile picture by navigating to Profile on the left-hand side toolbar

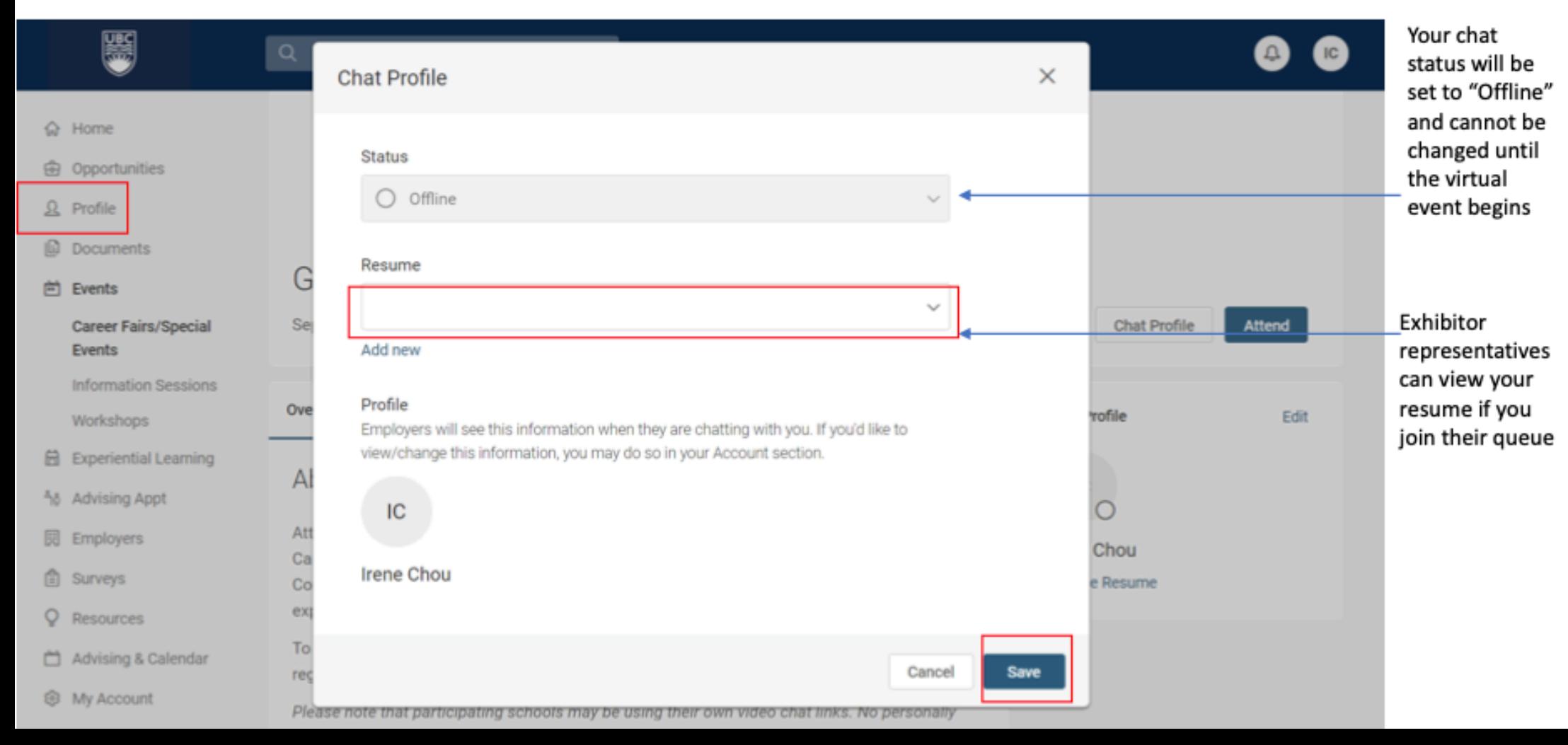

## **STEP 4: UPDATE YOUR CHAT PROFILE**

- After submitting your RSVP, you can still edit your chat profile by selecting "Chat Profile" or "Edit"
- Your Chat Profile will be visible to representatives when you join the organization's queue

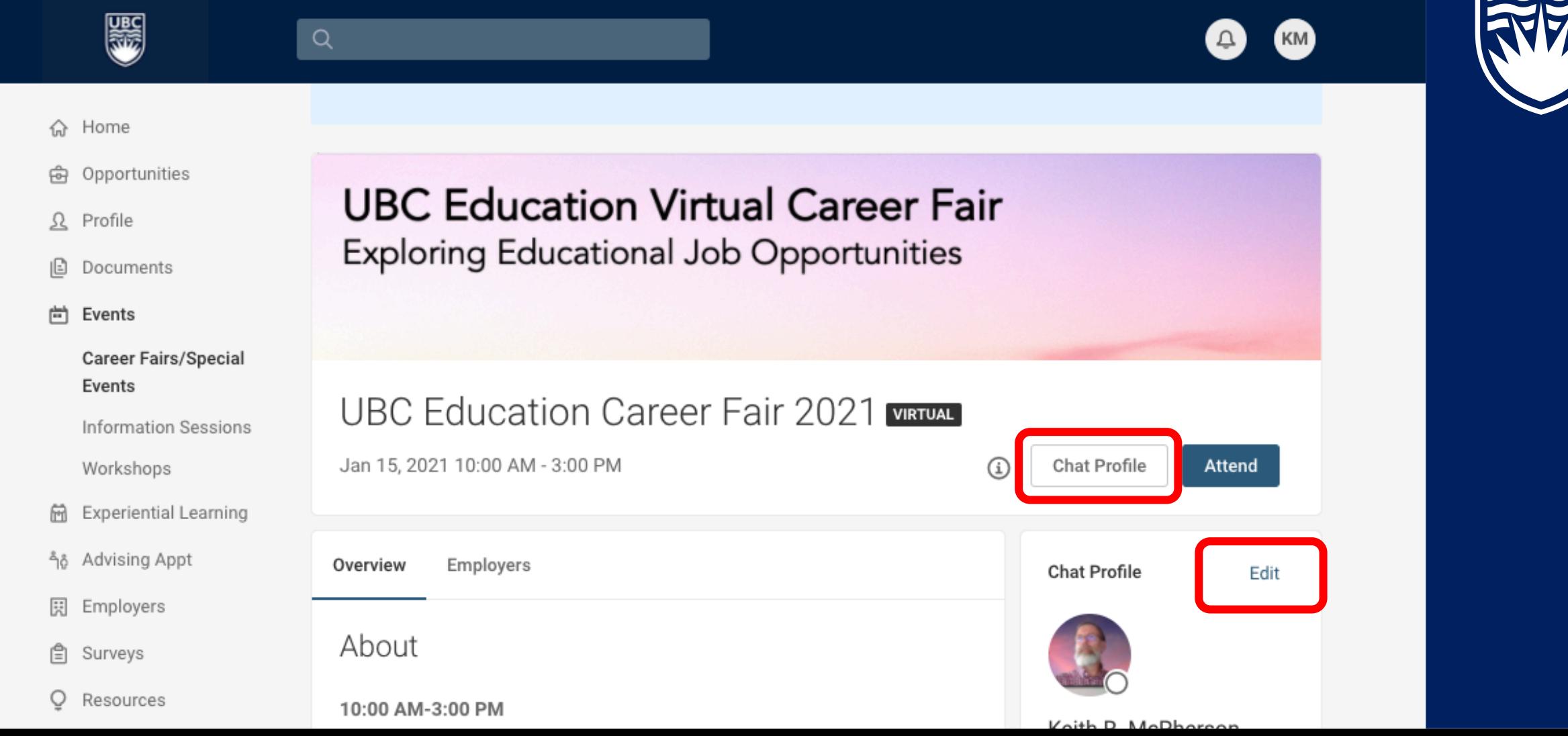

#### **STEP 5: RESEARCH EXHIBITORS ATTENDING**

• To find the full list of the Career Day exhibitors attending the fair, click on the **"Employers"** tab

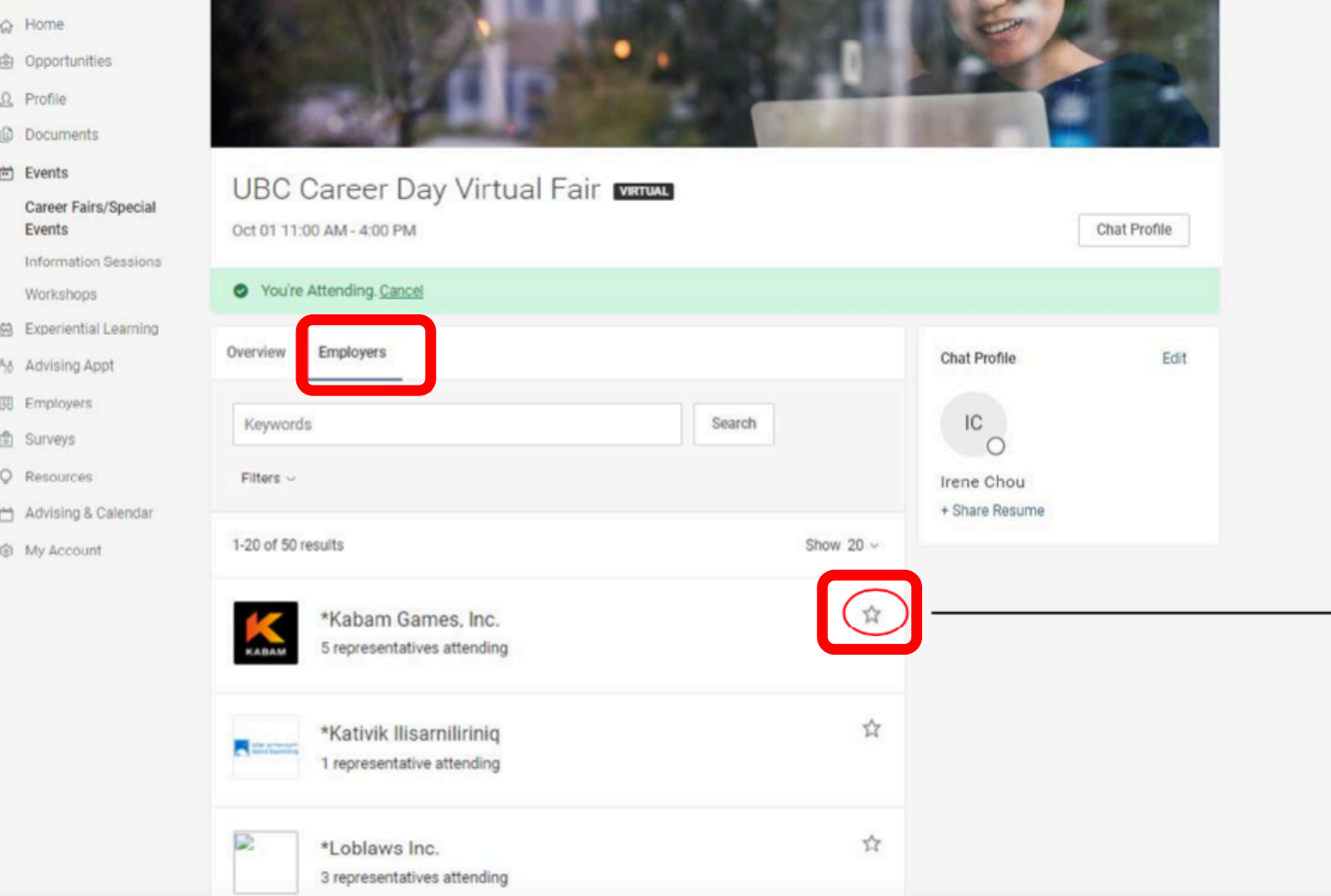

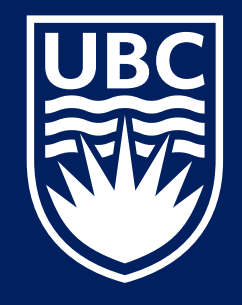

Before the virtual fair, mark your favorite exhibitors by clicking on the "Interested" star icon, so that they will display at the top of your list.

#### **STEP 5: RESEARCH EXHIBITORS ATTENDING**

- To read more about a specific exhibitor, click on the exhibitor name to be brought to their online profile
- You can even view any job postings that the exhibitor has currently posted on CareersOnline

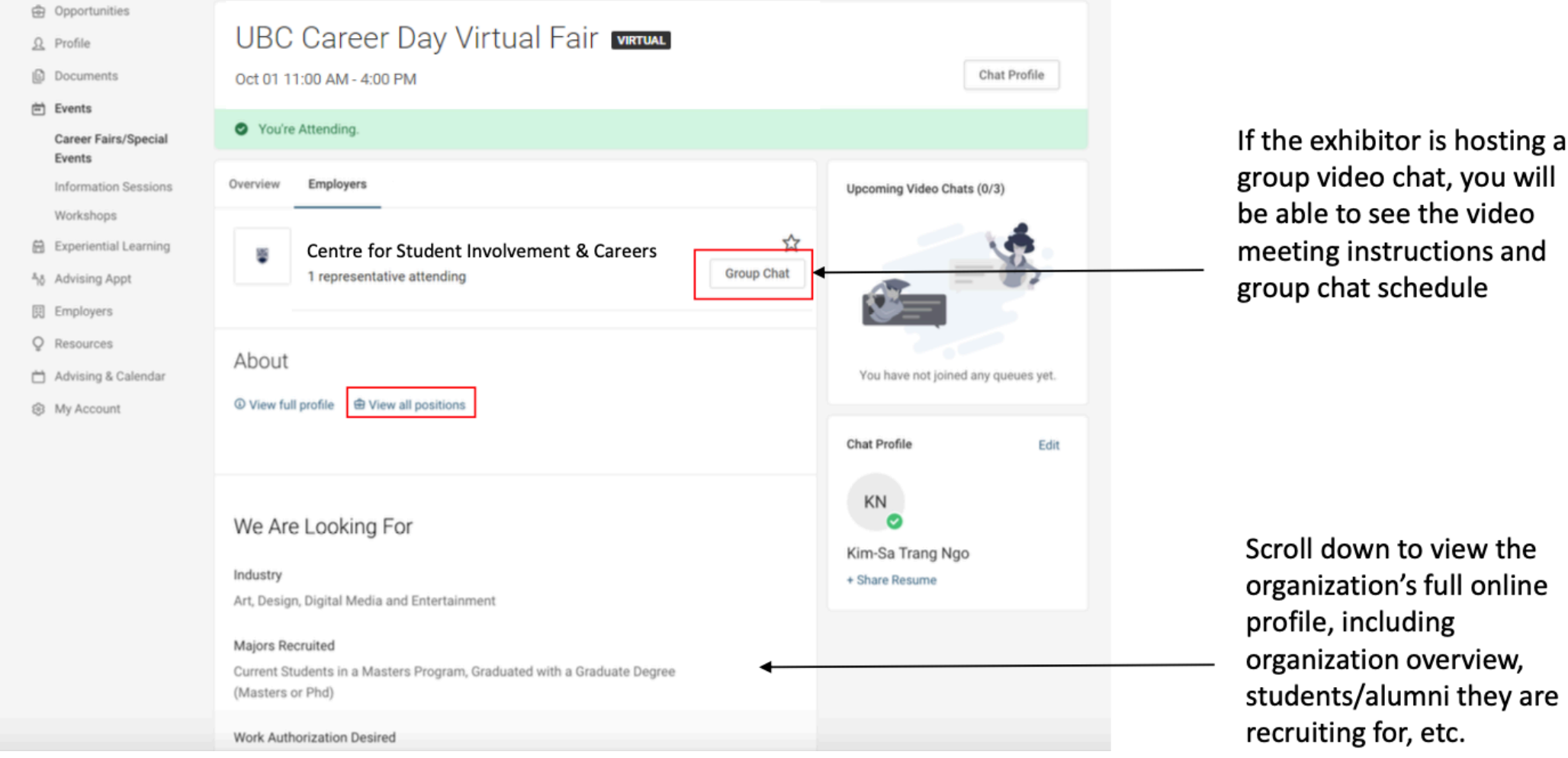

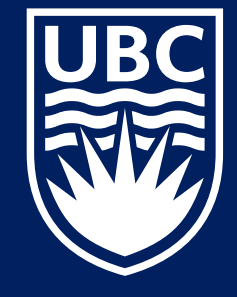

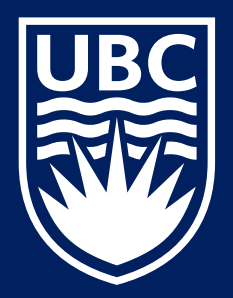

# **JOINING A CAREER FAIR 1:1 VIDEO CHAT**

#### **1:1 Video Chats**

Teacher candidates can engage in 1:1 or Group Video Chats during the Education Career Fair. If a teacher candidate is interested in specific employer, and or has specific questions for that employer, they often connect with employer through a 1:1 video chat.

Like past face-2-face Education Career Fairs where teacher candidate queued in a physical line to talk to an employer, 1:1 Video chats have students queue in a virtual 'line'.

Unlike waiting in a physical line the 1:1 career fair software indicates when your meeting is (and alerts you when your next in the queue) allowing you to explore other employment opportunities. Also virtual 1:1 video chats are timed thus eliminating the chances of one teacher candidate monopolizing an employer's time.

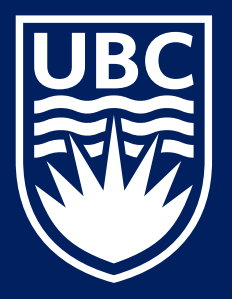

## **STEP 1: REQUEST A 1:1 VIDEO CHAT**

- Navigate to the Employers Tab
- Select **"Join Queue"** button (green circle) beside an exhibitor's name
- As long as you are in a queue, remain in the Virtual Career Fair so you do not miss any 1:1 Video chat requests. Please do not close this window

Note: To leave a queue, select the "Leave Queue" button (red circle). You can join up to 3 queues at one time.

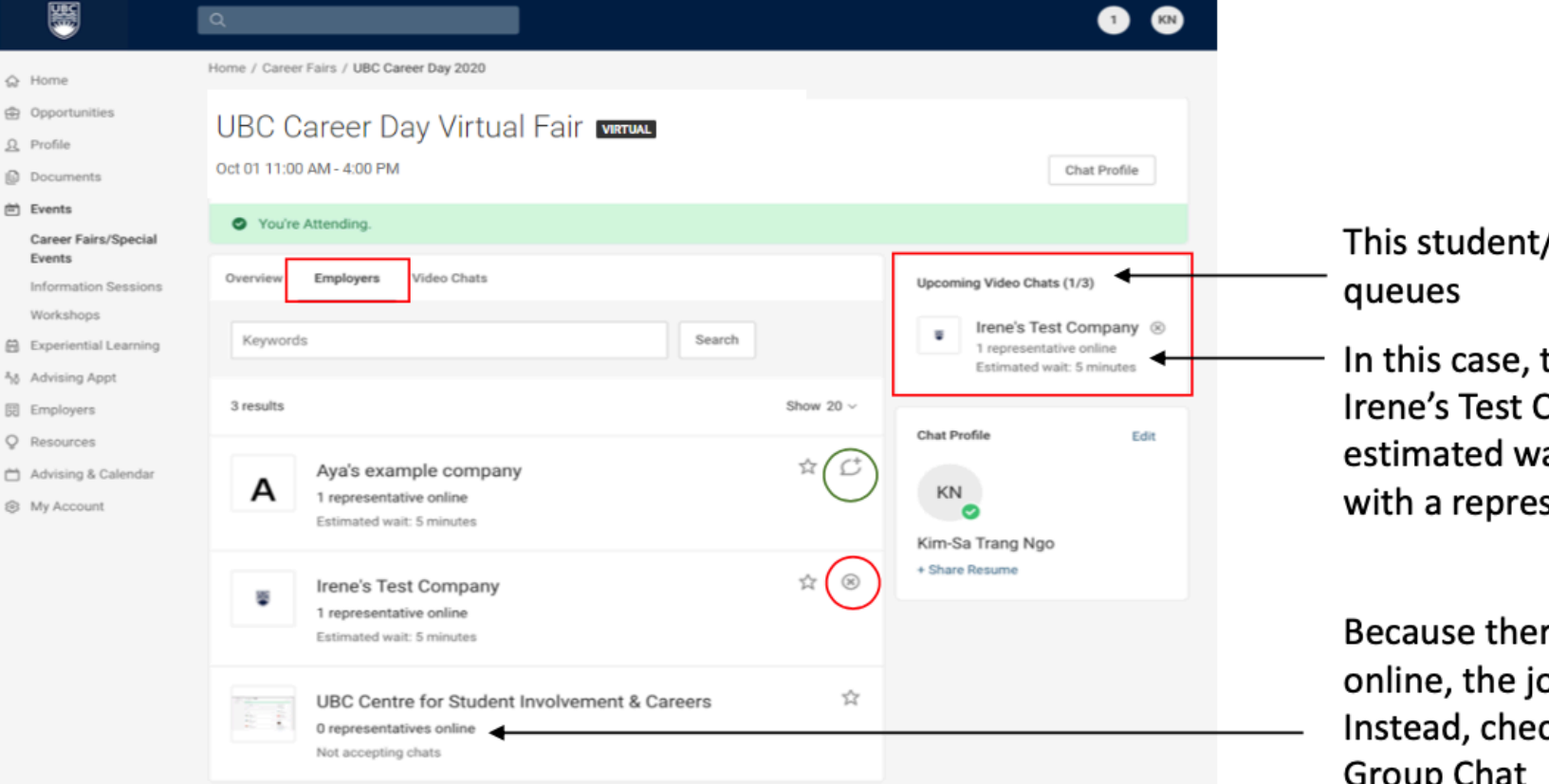

This student/alumni has joined 1 out of 3

In this case, this student/alumni has joined Irene's Test Company queue and can see the estimated wait time for when they can speak with a representative

Because there are zero representatives online, the join queue button is not available. Instead, check if the exhibitor is hosting a Group Chat

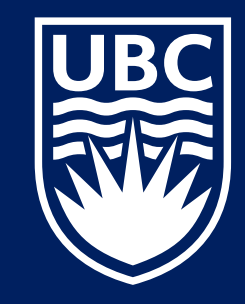

## **STEP 2: ACCEPT A 1:1 VIDEO CHAT**

- When a representative is ready to have a 1:1 video chat with you, you will receive a notification on top of your screen
- Select **"Join Chat"** to be brought to the representative's video meeting instructions

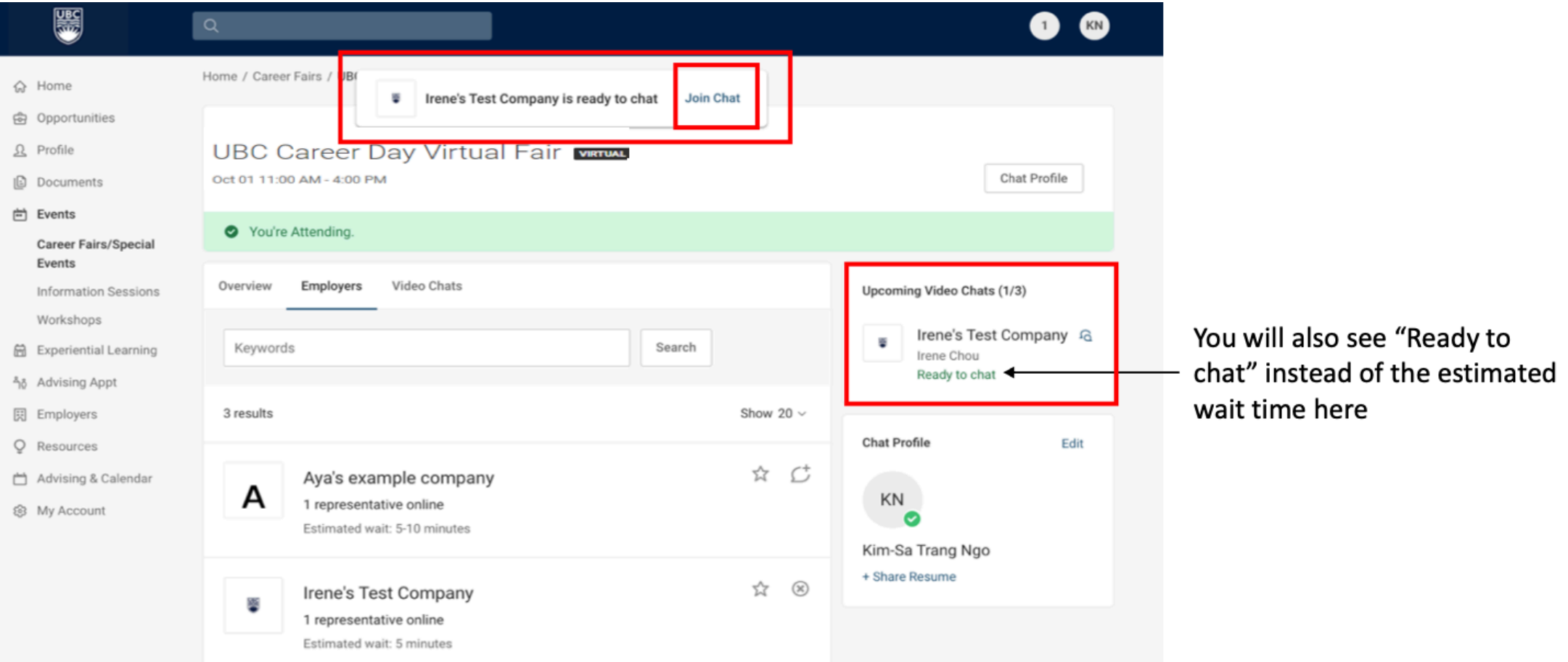

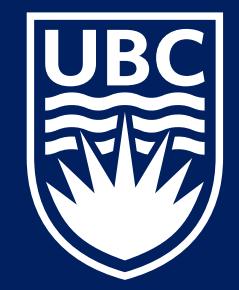

## **STEP 3: ENGAGE IN A 1:1 VIDEO CHAT**

- After selecting "Join Chat", you will be brought to this window with the employer's video chat instructions
- Follow the video chat instructions to meet with the representative
- Open the video chat platform in another tab
- Keep in mind that each representative may be using a different type of videoconference platform
- Tip: some video conferring platforms have a web browser version so you do not need to download the program

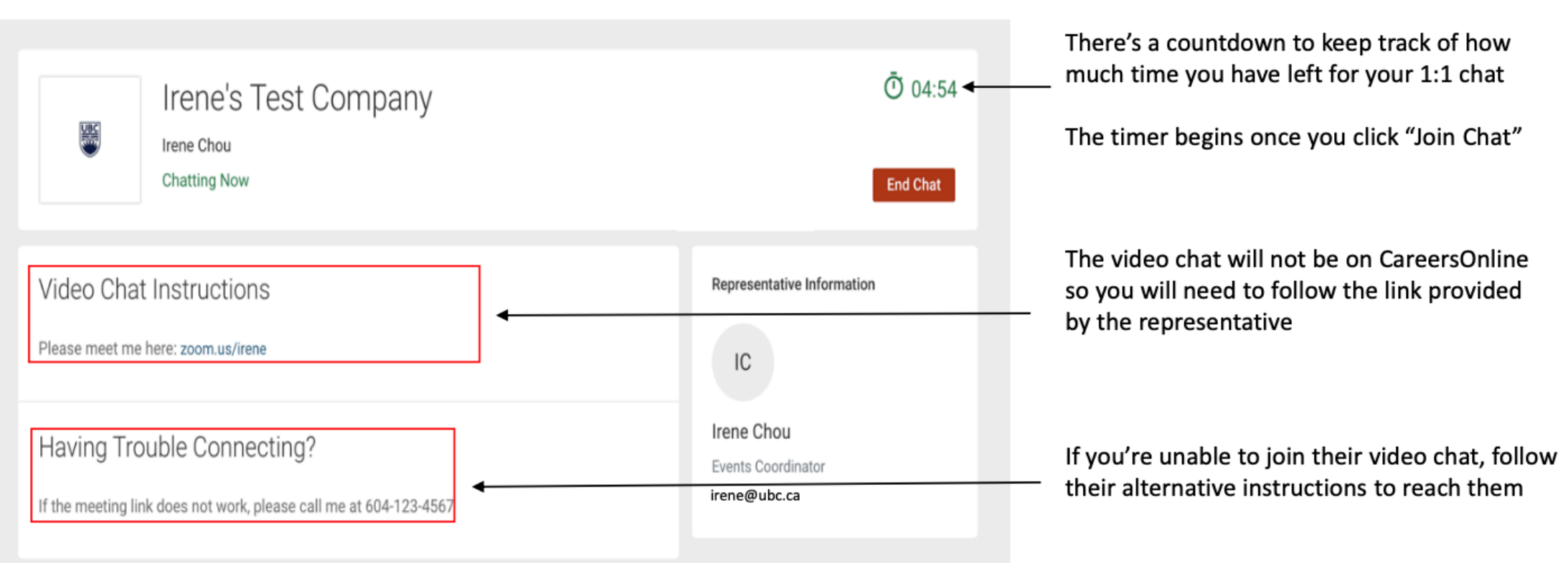

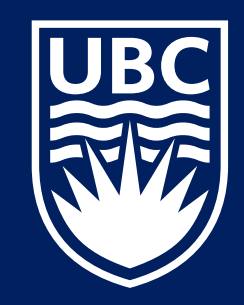

#### **STEP 3: ENGAGE IN A 1:1 VIDEO CHAT**

• Tip: keep your CareersOnline tab and video chat platform tab open **side by side.** This will allow you to keep track of time as you are speaking with the representative

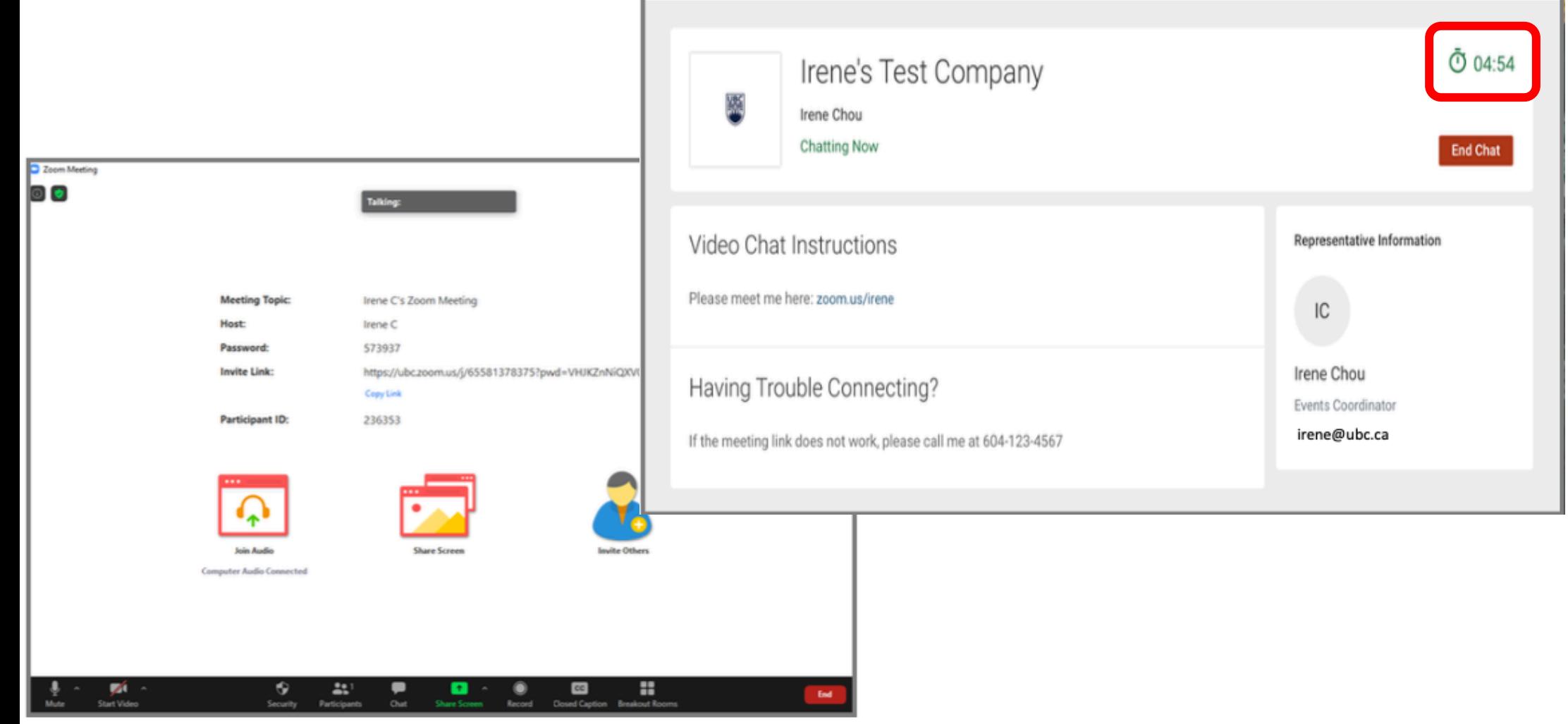

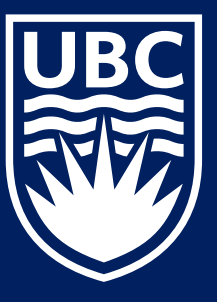

### **STEP 4: END A 1:1 VIDEO CHAT**

- When the representative ends the 1:1 video chat, leave the external video conferencing platform (e.g. Zoom, Microsoft Teams, etc.)
- Navigate back to your CareersOnline tab to press "Close" to return to the main virtual event page

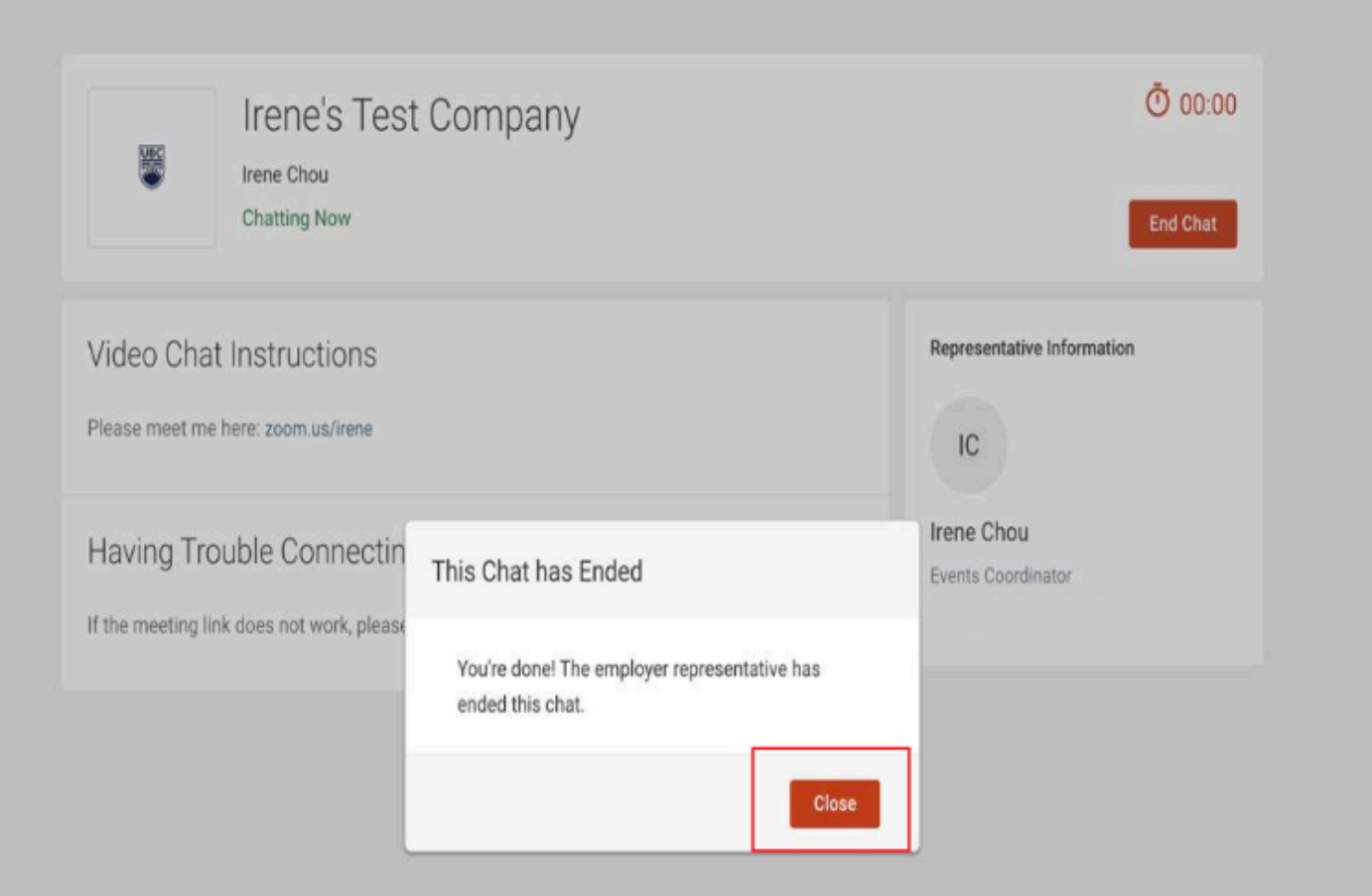

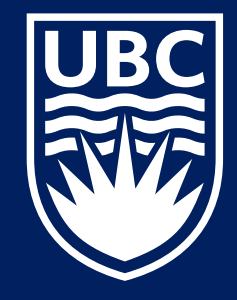

### **STEP 5: SUMMARIZE A 1:1 VIDEO CHAT**

- After you end the chat you will be brought to window where you can choose to summarize the chat
- Select "Submit" to return to the event home page

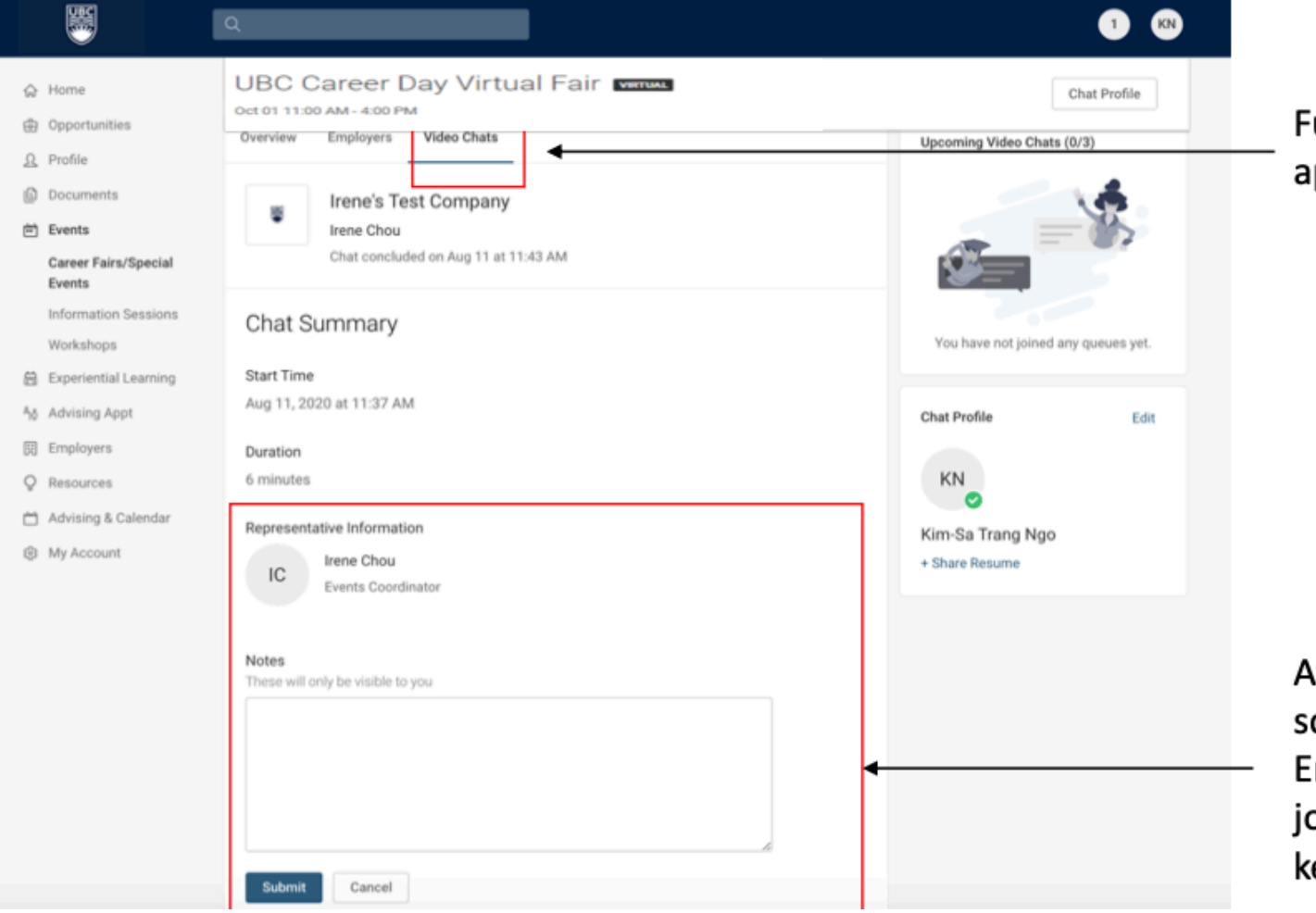

Full list of completed 1:1 video chats will appear under the "Video Chats" tab

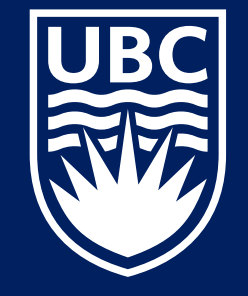

After each video chat you complete, scroll down to view the Notes field. Enter Notes after each chat, before you join the next, so that you do not forget key information

### **JOINING A CAREER FAIR GROUP VIDEO CHAT**

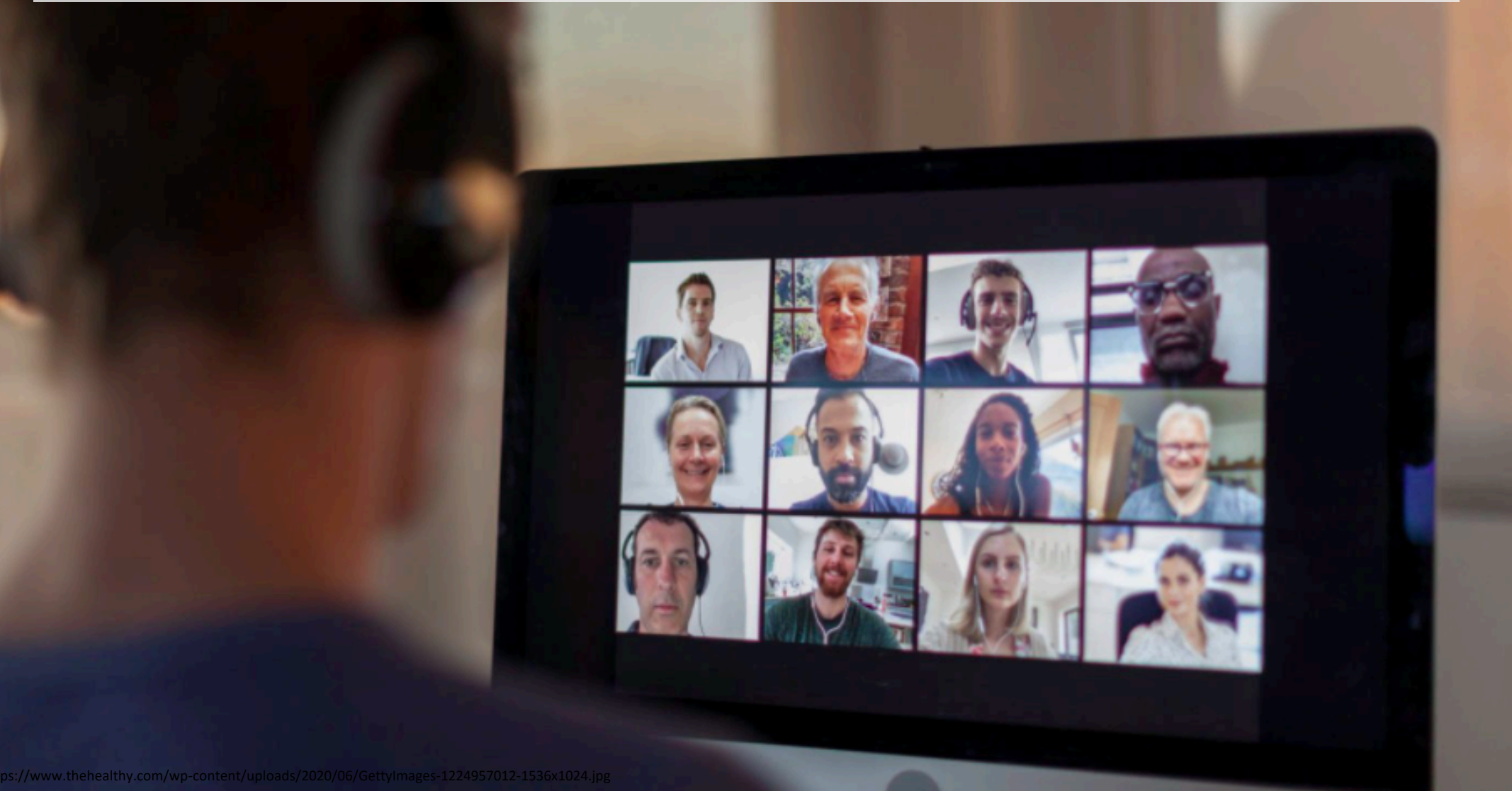

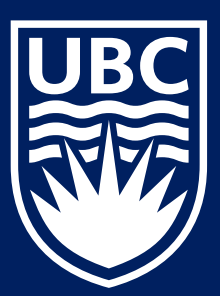

#### **Group Video Chats**

Sometimes teacher candidates are are unsure if they are interested in an employer enough to book a 1:1 video meeting. For other teacher candidates, the process of recruitment is a new experience that may cause some anxiousness ina 1:1 setting.

For many teacher candidates, group video chats are less stressful settings in which to get to know more about an educational employer. It is also a good method for gathering information about an education employer before committing to a 1:1 meeting.

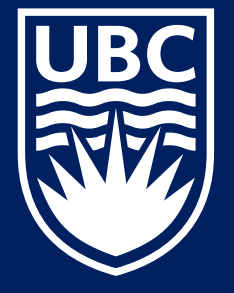

## **STEP 1: FIND GROUP VIDEO CHATS**

- Select the "Employers" tab
- Click on an exhibitor's name to see their online profile

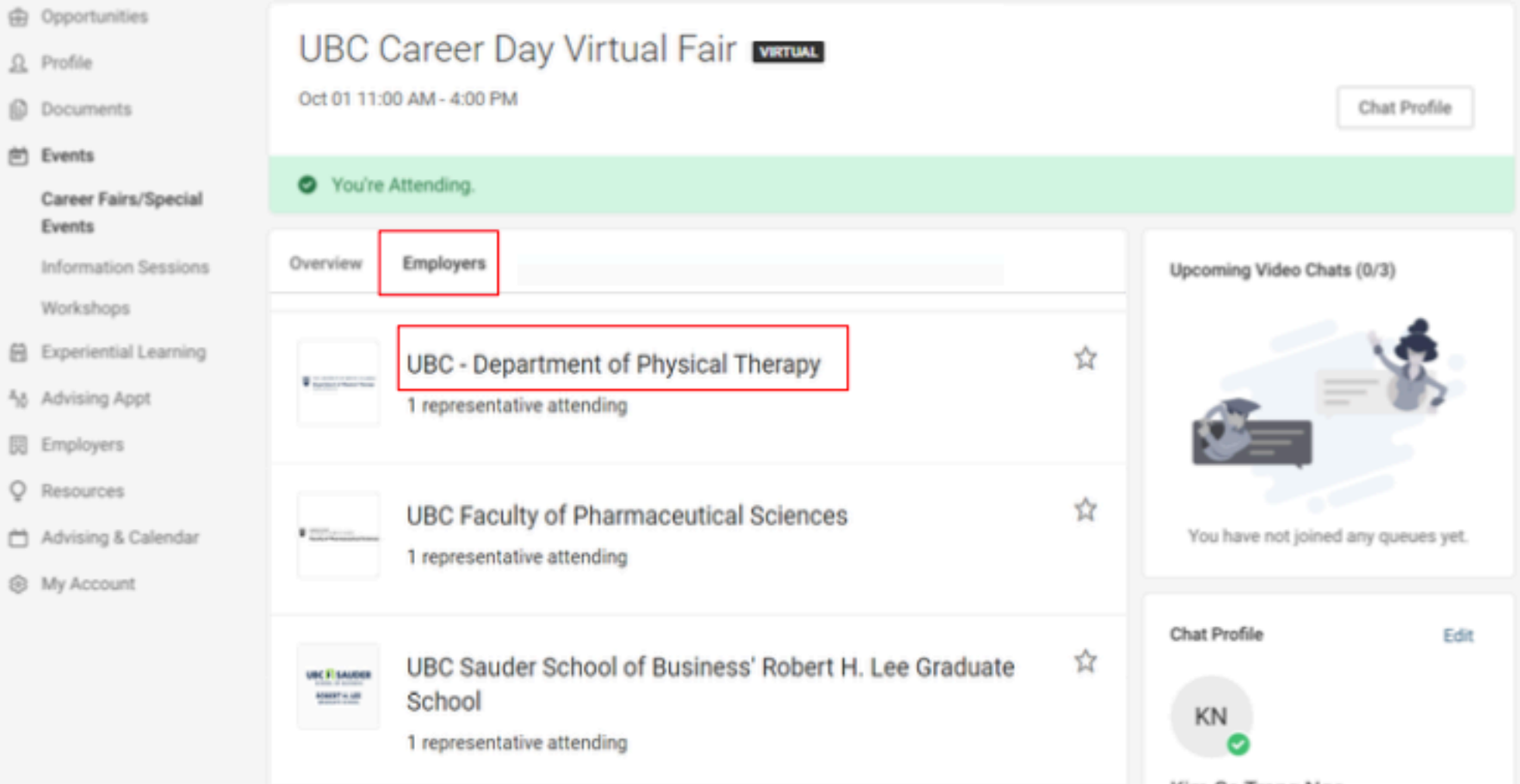

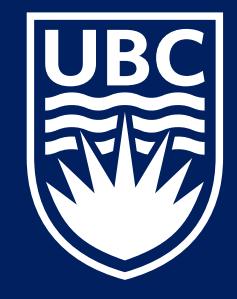

## **STEP 2: FIND GROUP VIDEO CHATS**

- If the employer is hosting a group chat, the group chat button will appear
- Select "Group Chat"

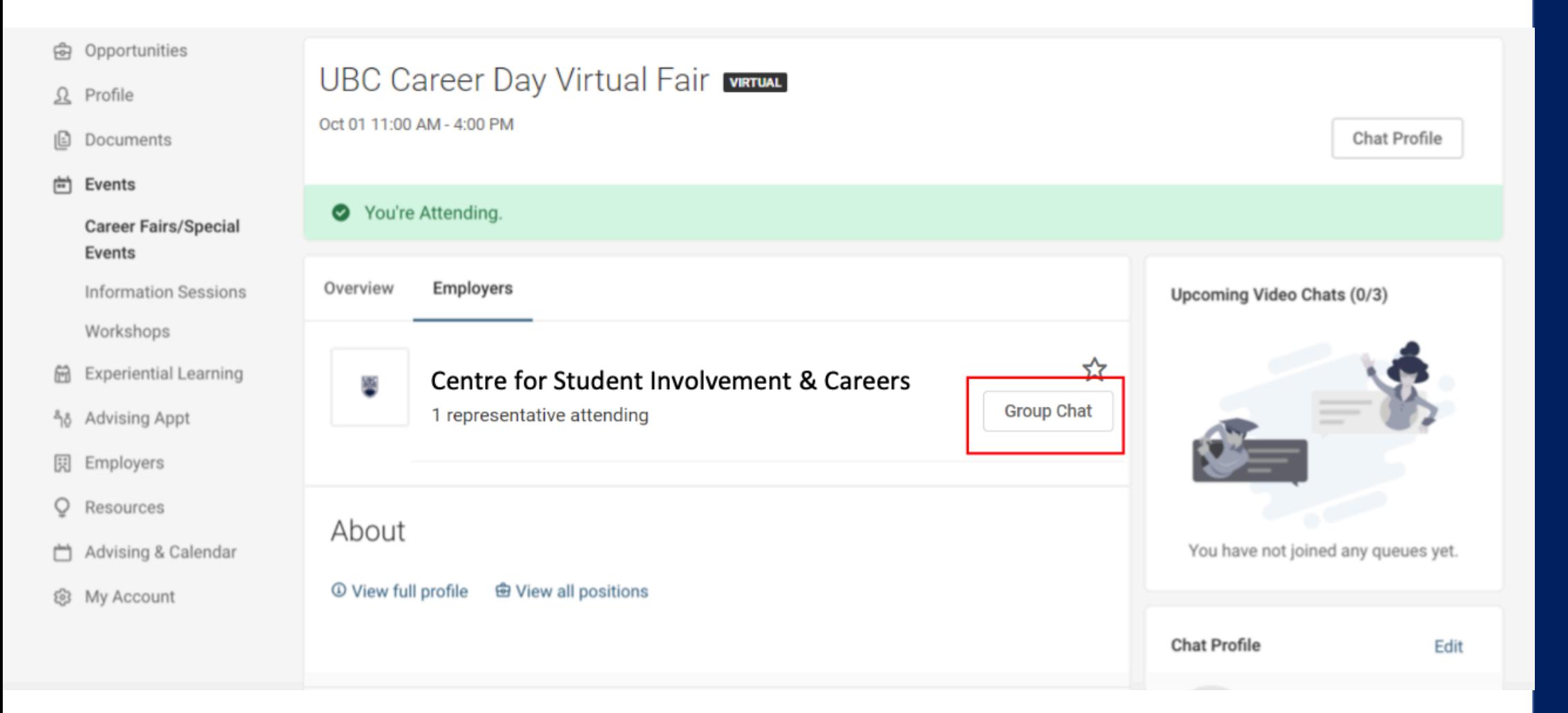

#### **STEP 3: FOLLOW GROUP VIDEO CHAT INSTRUCTIONS**

- After selecting the "Group Chat" button, the Group Chat window will pop up
- Exhibitors will include a schedule along with instructions on how to attend the Group Video Chat session
- We recommend that you keep your CareersOnline tab open and open the Group Video Chat
- meeting in a second tab. You can even keep these two tabs open side-by-side.
- Please only visit the video meeting link at the scheduled group chat time

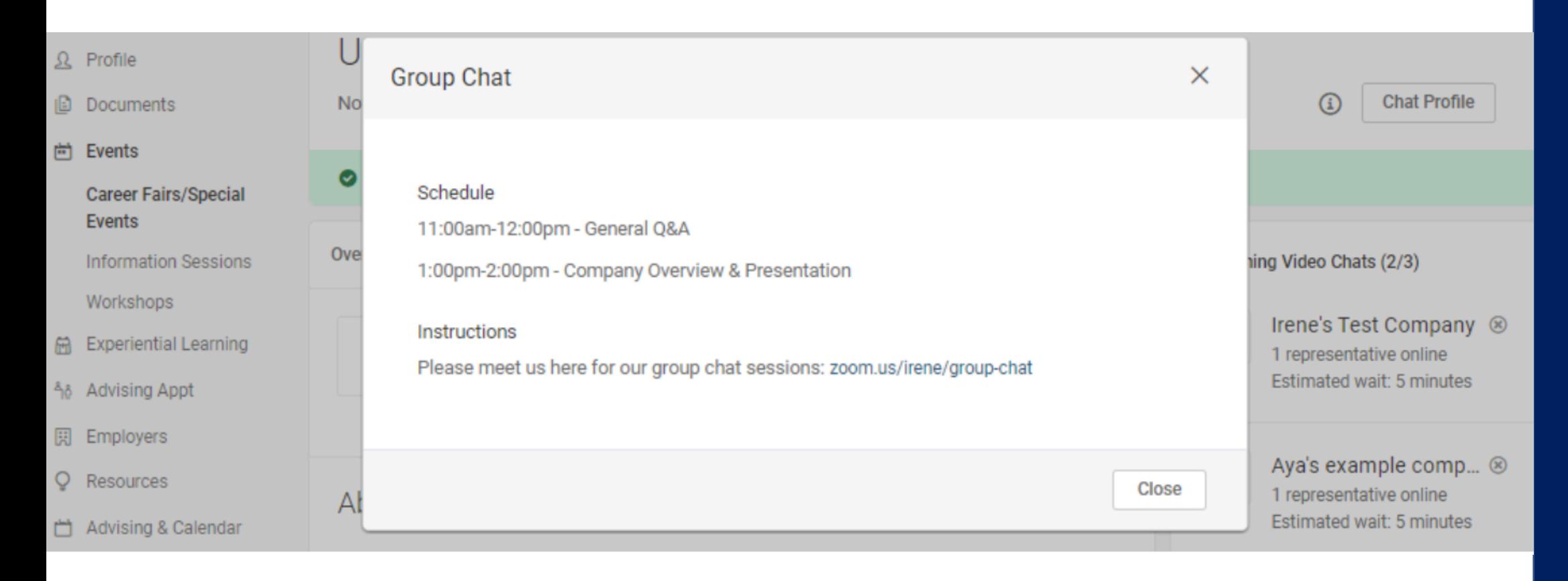

# **BEST PRACTICES & TIPS FOR SUCCESS**

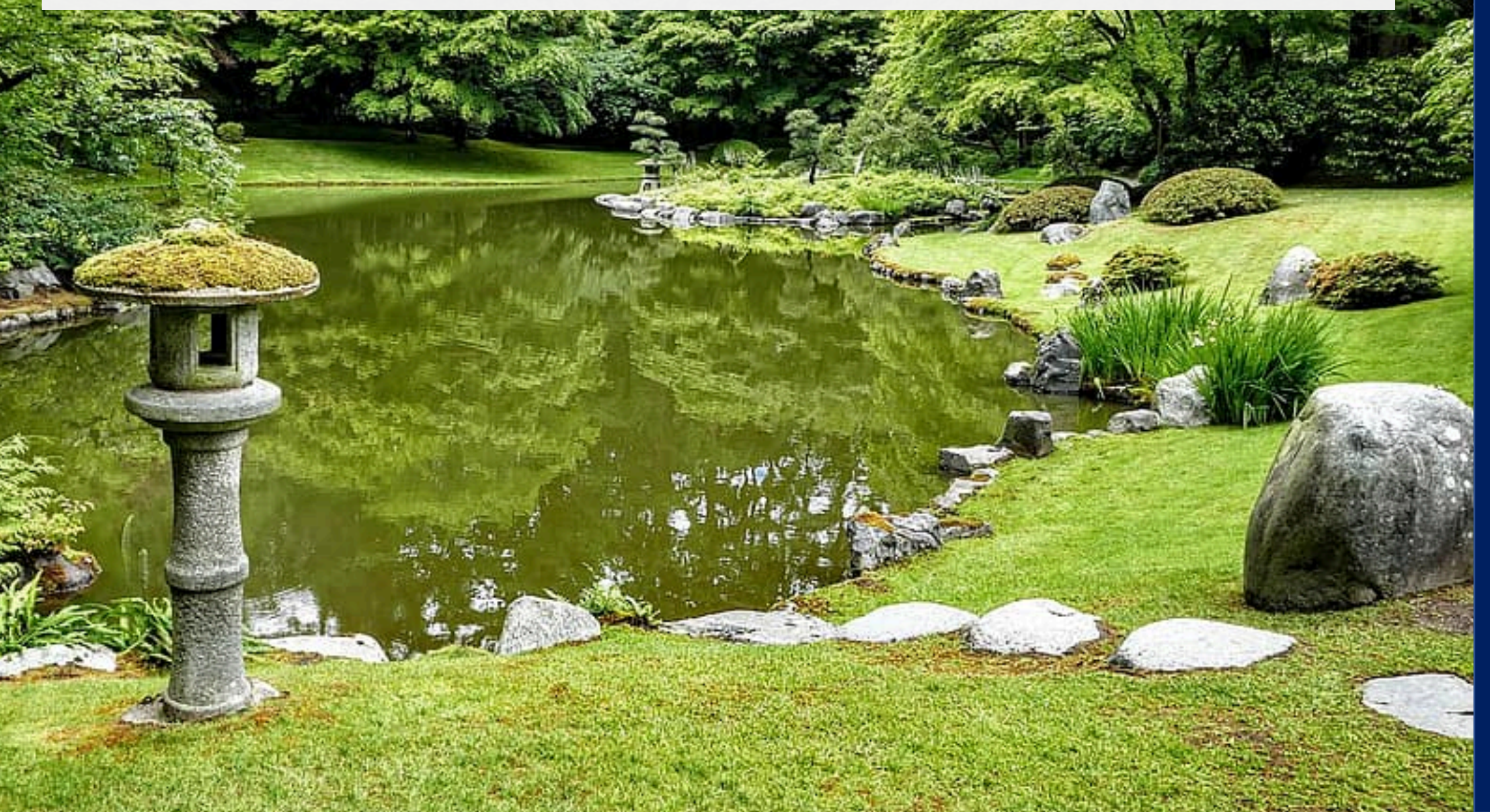

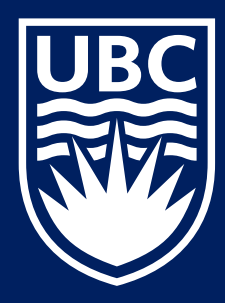

### **TIPS FOR SUCCESS**

#### **Before the Fair**

- Login to CareersOnline before the fair to
	- RSVP by clicking the "Attend" button so that you can join chats during the event
	- View employers attending to prepare for your interactions with them
	- Mark your favorite employers by clicking on the "Interested" star icon so that they display at the top of your list
	- We highly encourage you to **upload a profile picture and resume** to ensure your "Chat Profile" is up-to-date
- Test your computer sound, video, and surrounding lighting for video chats
- Please note that CareersOnline is not supported by Internet Explorer so please use another browser

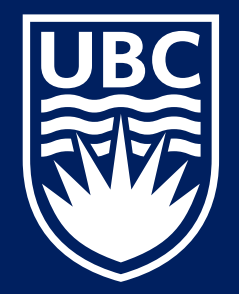

#### **TIPS FOR SUCCESS**

• **After the event:** 

#### **During the event:**

- Dress appropriately (business-casual)
- Actively engage with the exhibitors and ask good questions
- UBC VIA CAREERSON CAREERSON CAREERSON IN CONVERT VIA CAREERS ON CAREERS ON A CHRISTINE CAREERS OF CAREERS OF CA • When joining a 1:1 chat, instead of downloading the video chat platform (e.g. Zoom, GoToMeeting, etc.), select the option to join the meeting online/via browser
- As long as you are in a queue, remain in the Virtual Career Fair so you do not miss any employer chat requests
- After each video chat you complete, scroll down to view the Notes field. Enter Notes after each chat, before you join the next, so that you do not forget key information

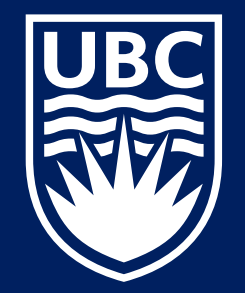

# **TIPS FOR SUCCESS**

#### **After the event:**

- Follow up with the organization for any unanswered question simply to thank them
- Consider booking a career advising appointment through Vancouver's CareersOnline

**NEED HELP BEFORE or DURING THE VIRTUAL EDUCATION CAREER FAIR?**

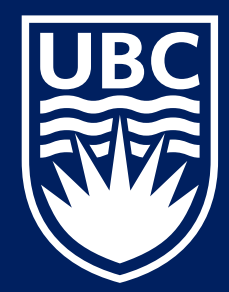

öC u  $0.0$ 

## **FAQs**

*Where can I find information on which employers will be at the fair?* 

On CareersOnline! Go to Events > Career Fairs > UBC Education Career

#### *Can I join multiple exhibitor queues at once?*

• Yes, you can join up to 3 exhibitor queues at any on time

*What information can the exhibitor representative see?* 

Representatives will be able to view your name, major, graduation year, picture and resume (if uploaded)

#### *What video conferencing tools are exhibitors using?*

Most exhibitors are using Zoom and Microsoft Teams. Some may use \ Google Meet, and Skype. If desired, you can download these program advance of the virtual event

*Who can I contact if I have general questions during the fair?* 

Email [TBD]. Our staff will be monitoring this email during the virtual fair.

#### **VIRTUAL WARM-UP Booth January 7, 2021: 10:00 AM - 12:00 PM & 5:00 P**

• The TEO will be hosting two virtual Warm Up Booths on 2020: 10:00 AM - 12:00 PM & 5:00 PM - 7:00 PM using Z

https://ubc.zoom.us/j/69993963362?pwd=eW9GajdPdkh2emk4RkpMcGNz

- Teacher Candidates wanting to practice using the Career join the zoom meeting.
- For any general questions about the virtual fair, please contact keith.mcpherson@ubc.ca

#### **VIRTUAL WARM-UP FAIR January 7,2021 10:00AM - 12:00PM & 5:00 PM - 7:00 PM**

• Early January, you can also find the link to the Virtual Warm-up Fair on CareersOnline by selecting the "info" icon

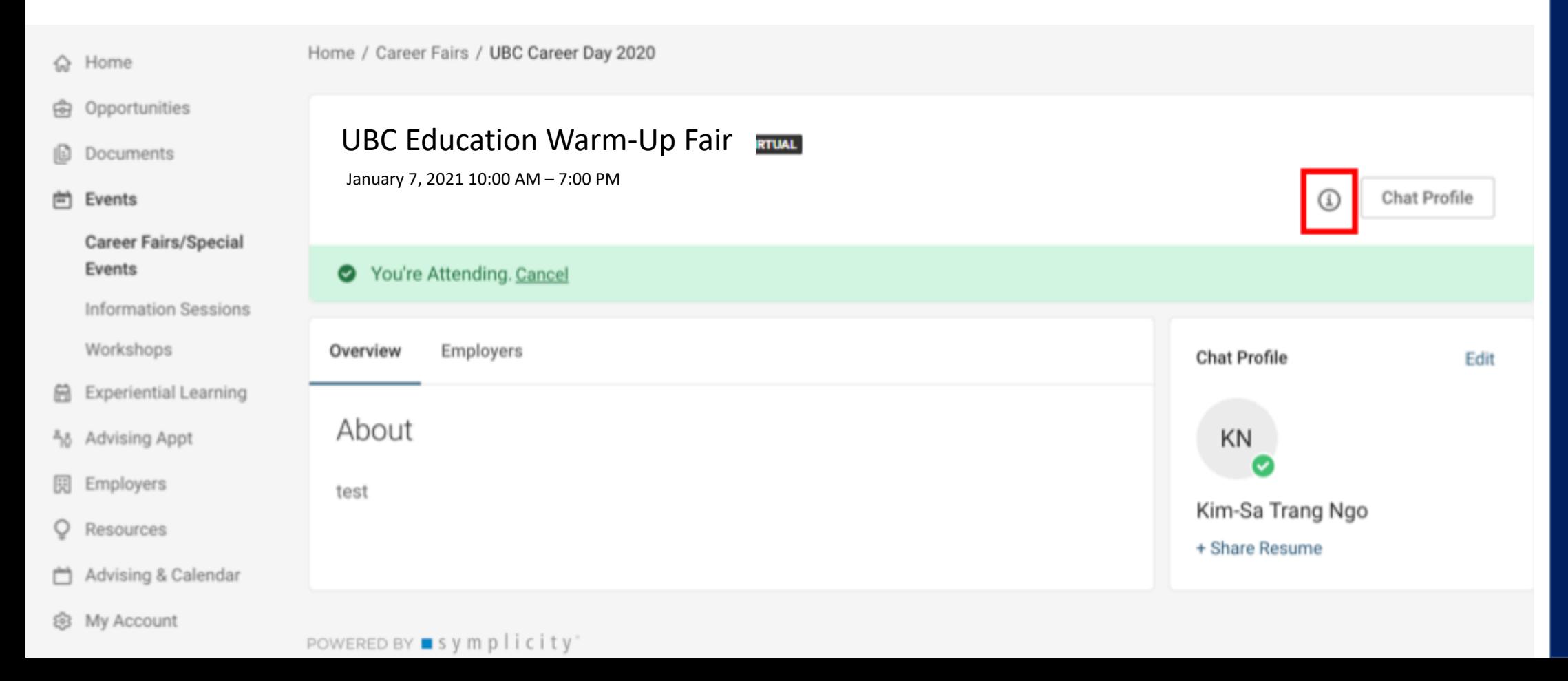